## **Change NetSet Email Settings on an Samsung Device using the Email App**

You were issued a **new random email password** about a week before the migration. If you haven't done so already, you should **change it** first; otherwise proceed to step 6.

1. Log into Webmail at<https://mail.mynetset.ca/> on a computer (not a mobile device) with your full email address and new random password

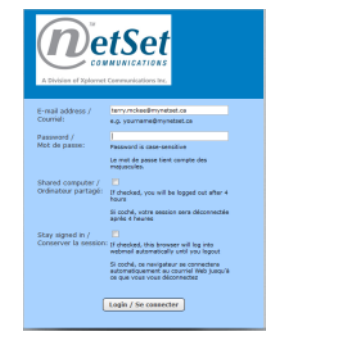

2. Click on **Settings**

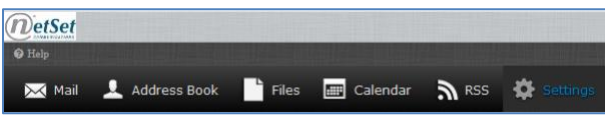

Settings  $\Box$  Preferences Folders  $\frac{1}{2}$  Identities **Responses Ball Passwon** 

3. Under Settings, click on **Password**

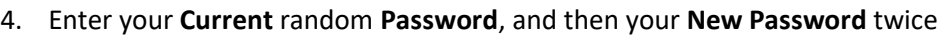

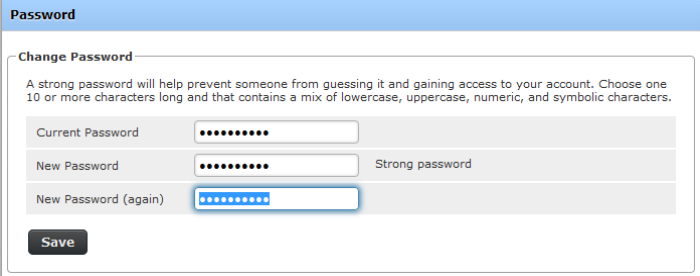

## 5. Click **Save**

## **Changing Your Settings**

6. Open the **Email** app using the icon

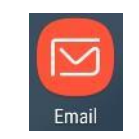

7. Tap the **three horizontal lines** to the left of Inbox

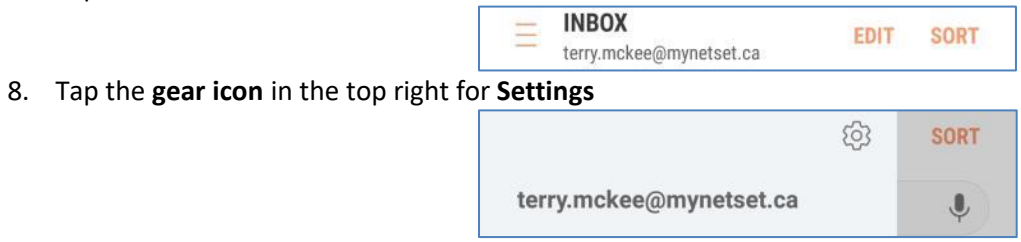

1. Tap your **Account name** (typically your **email address**)

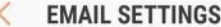

ACCOUNTS

terry.mckee@mynetset.ca

2. Scroll down to **Advanced Settings** at the bottom and tap **Server settings**

ADVANCED SETTINGS

Server settings

- 9. Change the following settings:
	- a. Enter your new email **Password**
	- b. If the **Incoming Server** is **IMAP server**
		- i. Change the **Server** to **imap.mynetset.ca**
		- ii. Verify the **Security type** is **SSL**
		- iii. Verify the **Port** is **993**
	- c. If the **Incoming Server** is **POP3 server**
		- i. Change the **Server** to **pop.mynetset.ca**
		- ii. Verify the **Security type** is **SSL**
		- iii. Verify the **Port** is **995**

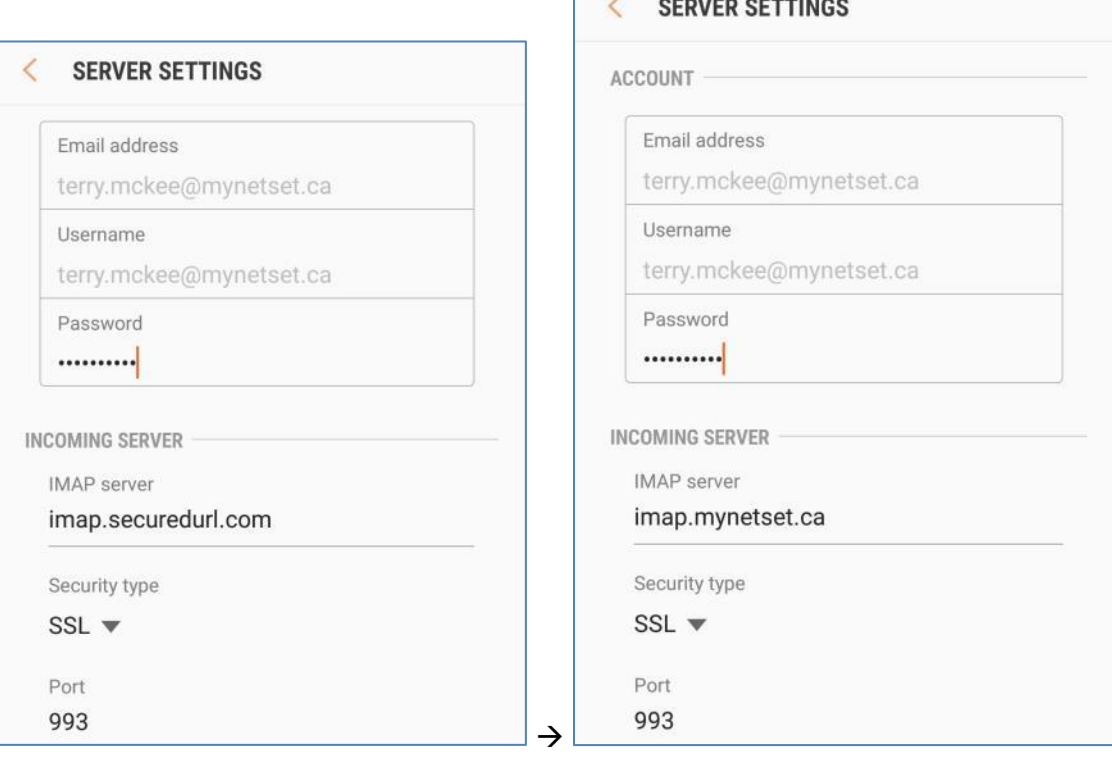

*If using IMAP*

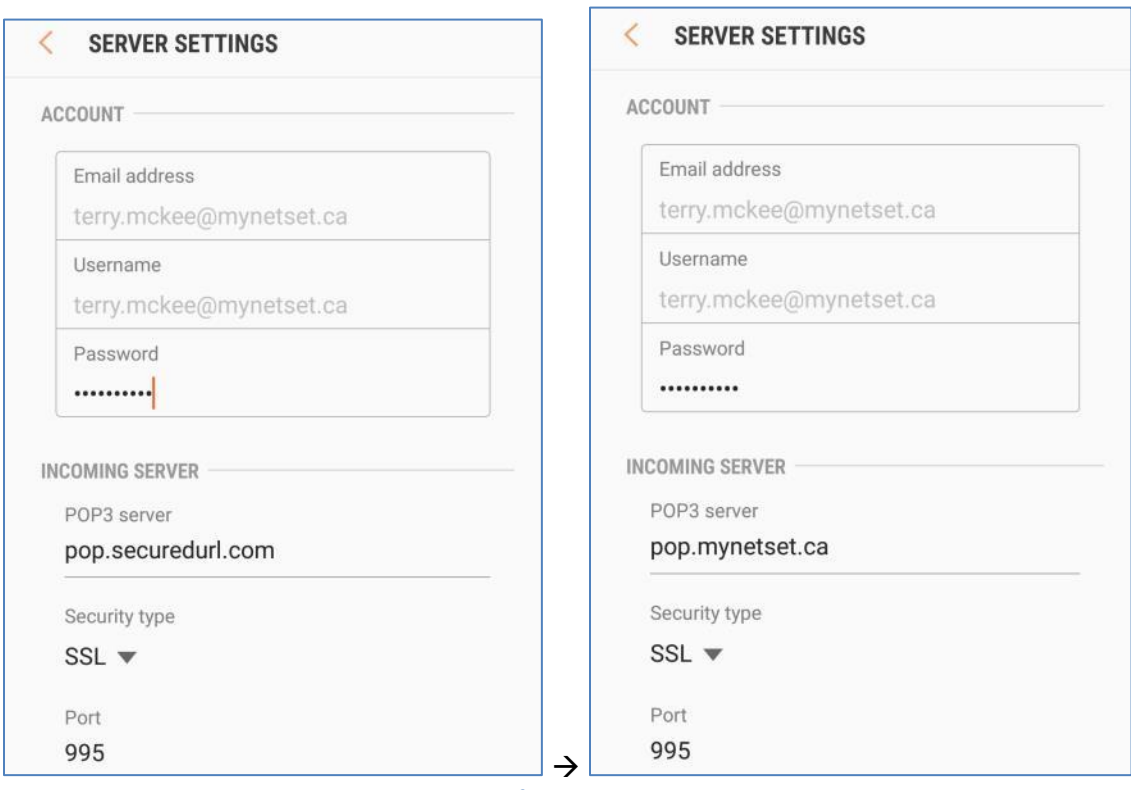

*If using POP*

## 10. Scroll down to **Outgoing Server** and **c**hange the following settings:

- a. Change the **SMTP** s**erver** to **smtp.mynetset.ca**
- b. Verify the **Security type** is **SSL**
- c. Verify the **Port** is **465**
- d. Enter your new email **Password**

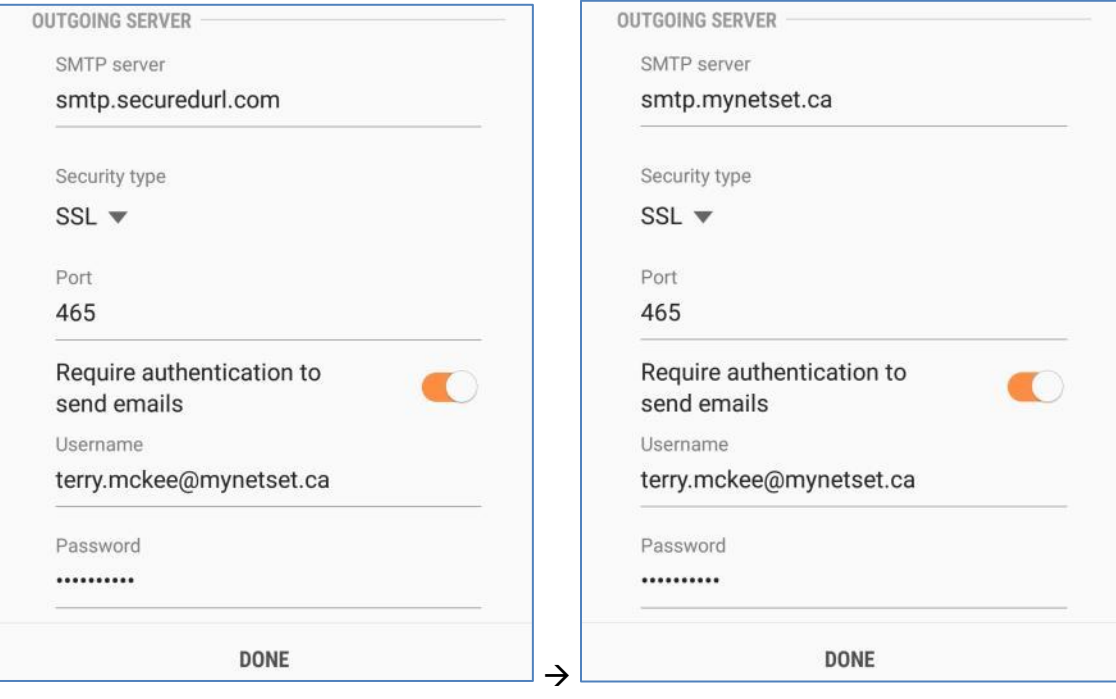

- e. Tap **Done**
- 11. Tap the **arrow** at the top left next to your account name

< TERRY.MCKEE@MYNETSET.CA REMOVE

12. Tap the **arrow** at the top left next to Email Settings

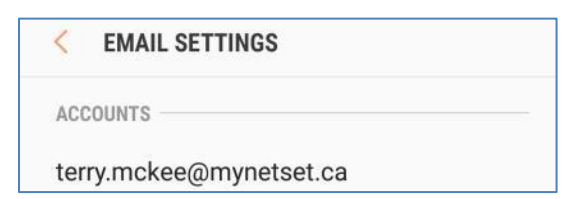

Your account is now ready for post-migration use in the Email app on a Samsung mobile device.